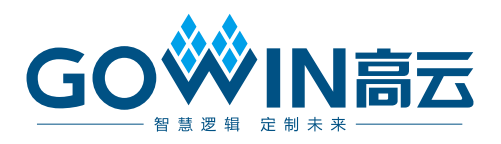

# Gowin PCI Express Controller IP 用户指南

**IPUG1020-1.2, 2024-07-05**

### 版权所有 **© 2024** 广东高云半导体科技股份有限公司

GOWIN高云、Gowin以及高云均为广东高云半导体科技股份有限公司注册商标, 本手册中 提到的其他任何商标,其所有权利属其拥有者所有。未经本公司书面许可,任何单位和个人 都不得擅自摘抄、复制、翻译本文档内容的部分或全部,并不得以任何形式传播。

#### 免责声明

本文档并未授予任何知识产权的许可,并未以明示或暗示,或以禁止反言或其它方式授予任 何知识产权许可。除高云半导体在其产品的销售条款和条件中声明的责任之外,高云半导体 概不承担任何法律或非法律责任。高云半导体对高云半导体产品的销售和/或使用不作任何 明示或暗示的担保,包括对产品的特定用途适用性、适销性或对任何专利权、版权或其它知 识产权的侵权责任等,均不作担保。高云半导体对文档中包含的文字、图片及其它内容的准 确性和完整性不承担任何法律或非法律责任,高云半导体保留修改文档中任何内容的权利, 恕不另行通知。高云半导体不承诺对这些文档进行适时的更新。

## 版本信息

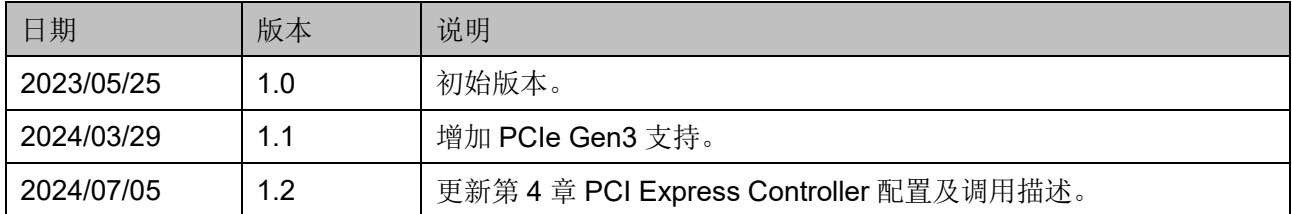

# <span id="page-3-0"></span>目录

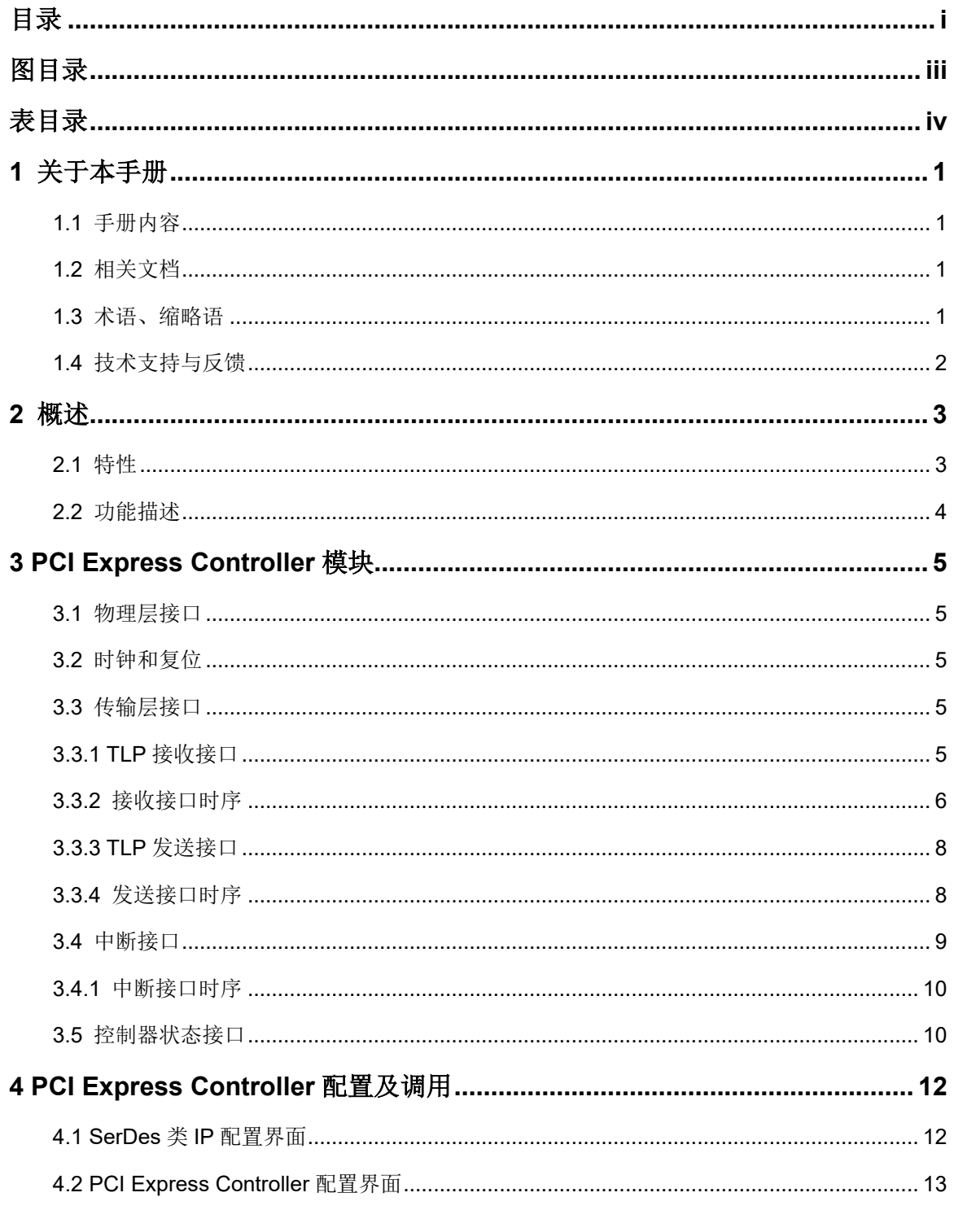

# <span id="page-5-0"></span>图目录

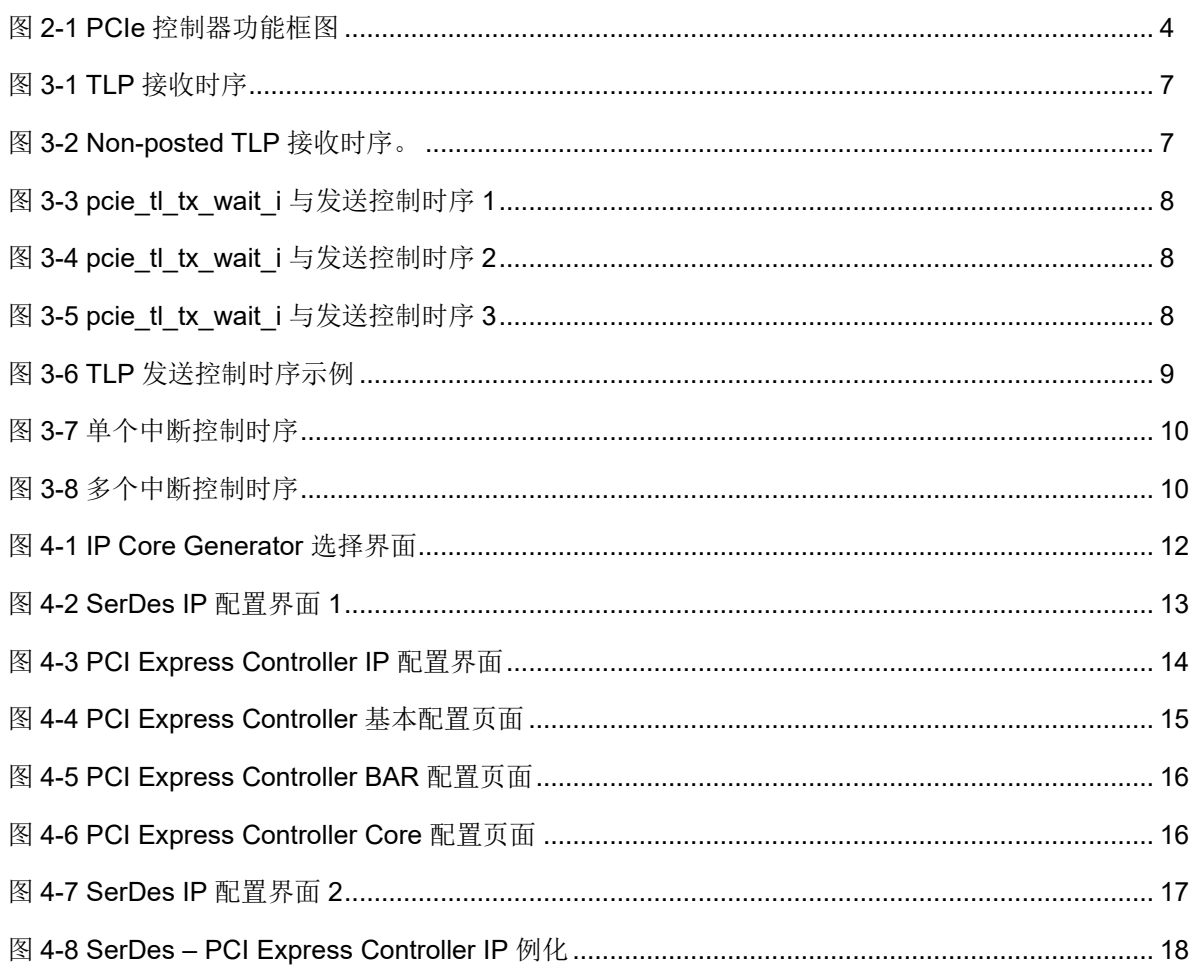

# <span id="page-6-0"></span>表目录

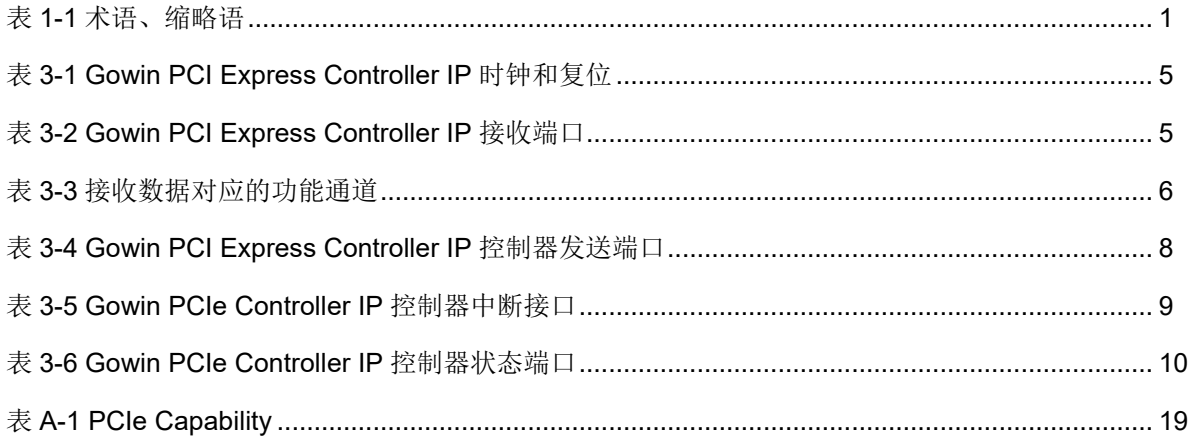

# <span id="page-7-0"></span>**1** 关于本手册

# <span id="page-7-1"></span>**1.1** 手册内容

Gowin PCI Express Controller IP 用户指南主要内容包括功能特点、结 构、端口描述、配置调用等,旨在帮助用户快速了解 Gowin PCI Express Controller IP 的特性、特点及使用方法。

# <span id="page-7-2"></span>**1.2** 相关文档

通过登录高云半导体网站 [www.gowinsemi.com.cn](http://www.gowinsemi.com.cn/) 可以下载、查看以 下相关文档:

- <span id="page-7-3"></span>● DS1228, [Arora V FPGA](http://cdn.gowinsemi.com.cn/DS1228.pdf) 产品概述
- DS981, [Arora V 138K & 75K FPGA](http://cdn.gowinsemi.com.cn/DS981.pdf) 产品数据手册

# <span id="page-7-4"></span>**1.3** 术语、缩略语

表 [1-1](#page-7-4) 中列出了本手册中出现的相关术语、缩略语及相关释义。

#### 表 **1-1** 术语、缩略语

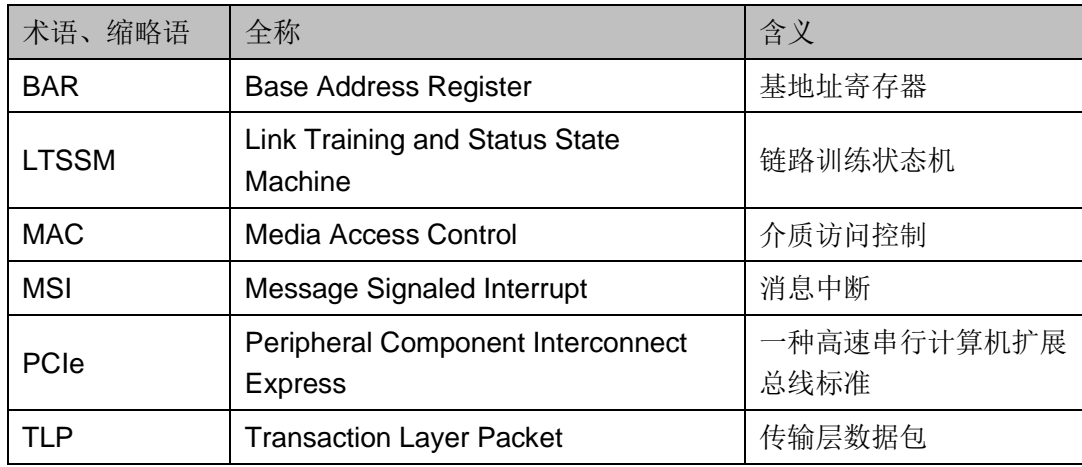

# <span id="page-8-0"></span>**1.4** 技术支持与反馈

高云半导体提供全方位技术支持,在使用过程中如有任何疑问或建议, 可直接与公司联系:

网址: [www.gowinsemi.com.cn](http://www.gowinsemi.com.cn/)

E-mail: [support@gowinsemi.com](mailto:support@gowinsemi.com)

Tel:+86 755 8262 0391

# **2** 概述

<span id="page-9-0"></span>Arora V FPGA 产品包括 PCIe 集成接口模块,该控制器兼容 PCI Express Base Specification, V3.0 所定义的 PCIe Gen3 (8GT/s) 规格, 可支持 x1、x2、x4、x8 通道。

通过 PCIe 协议可实现 FPGAs 之间的自定义通信,并将 ASSP 端点设 备连接 FPGA, 如以太网控制器或光纤通道主机总线适配器(Host Bus Adapter, HBA)。Arora V FPGA 产品的 PCIe 控制器模块可提供高性能、 低成本的解决方案。

# <span id="page-9-1"></span>**2.1** 特性

Gowin PCI Express Controller IP 主要特性如下:

- 符合 PCIe 3.0 基本规范
- 支持 x1, x2, x4, x8 通道
- 支持 End Point 模式
- 支持 Gen1 (2.5GT/s)、Gen2 (5GT/s)、Gen3 (8GT/s)
- 支持最多六个 BAR (Base Address Register), 可调节 BAR 容量
- 支持最高 4KB 传输载荷
- 支持自动链接速度/宽度改变
- 支持高级配置选项、高级错误报告(Advanced Error Reporting, AER)和点到点循环冗余校验(End-to-End Cyclic Redundancy Check, ECRC)
- 支持可配置的参数:通道宽度、最大有效载荷大小、FPGA 逻辑接口速 度、参考时钟频率以及基址寄存器的解码和过滤等

# <span id="page-10-0"></span>**2.2** 功能描述

高云器件所集成的 PCIe 控制器的基本功能如图 [2-1](#page-10-1) 所示。

控制器以高云的 12G Serdes 模块作为物理层与外部的 PCIe 主机或者 设备进行数据互联。

PCIe 控制器提供了协议传输层、数据链路层和 MAC 的完整功能。

在用户逻辑侧, PCIe 控制器提供了 TLP 的接收和发送接口, 用以数据 和常用的命令传输。

控制器支持 MSI 等中断模式。

<span id="page-10-1"></span>图 **2-1 PCIe** 控制器功能框图

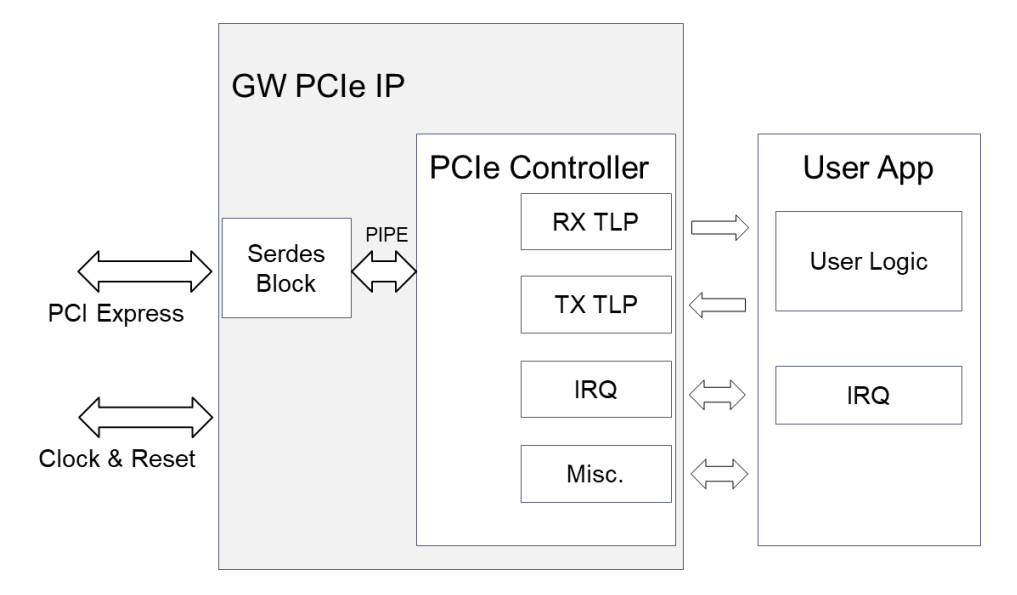

# <span id="page-11-0"></span>**3 PCI Express Controller** 模块

本章将介绍 PCIe 控制器模块的端口。根据实际应用,本章将控制器端 口按功能分成物理接口、传输接口、中断接口、配置接口等,以便用户在实 际应用中进行例化。

# <span id="page-11-1"></span>**3.1** 物理层接口

根据应用中 PCIe 控制器使用的 Lane 数, x1、x2、x4 需根据 [Pinout](http://www.gowinsemi.com.cn/down.aspx?FId=n14:14:26) [手册选](http://www.gowinsemi.com.cn/down.aspx?FId=n14:14:26)择指定的 IO 管脚和固定的线序设计。PCIE 固定使用 Q0 Lane0 或 Q1 Lane0 为 X1 管脚。Q0 (或 Q1) Ref0 为参考时钟输入,参考时钟频率为 100MHz。

# <span id="page-11-5"></span><span id="page-11-2"></span>**3.2** 时钟和复位

#### 表 **3-1 Gowin PCI Express Controller IP** 时钟和复位

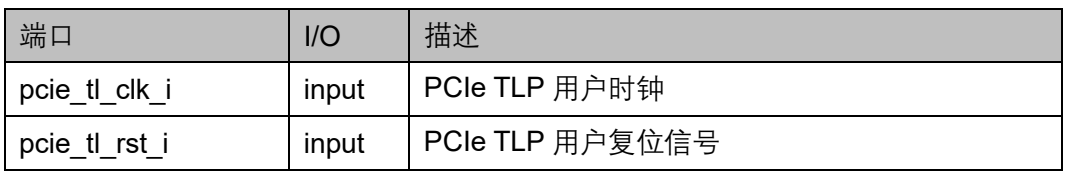

# <span id="page-11-3"></span>**3.3** 传输层接口

## <span id="page-11-6"></span><span id="page-11-4"></span>**3.3.1 TLP** 接收接口

#### 表 **3-2 Gowin PCI Express Controller IP** 接收端口

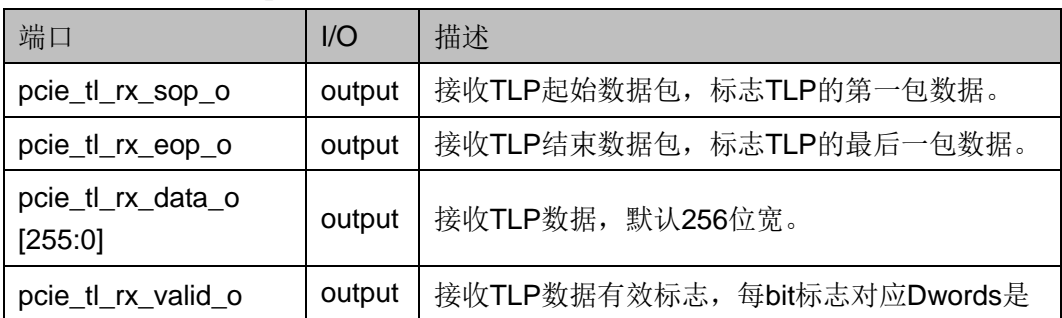

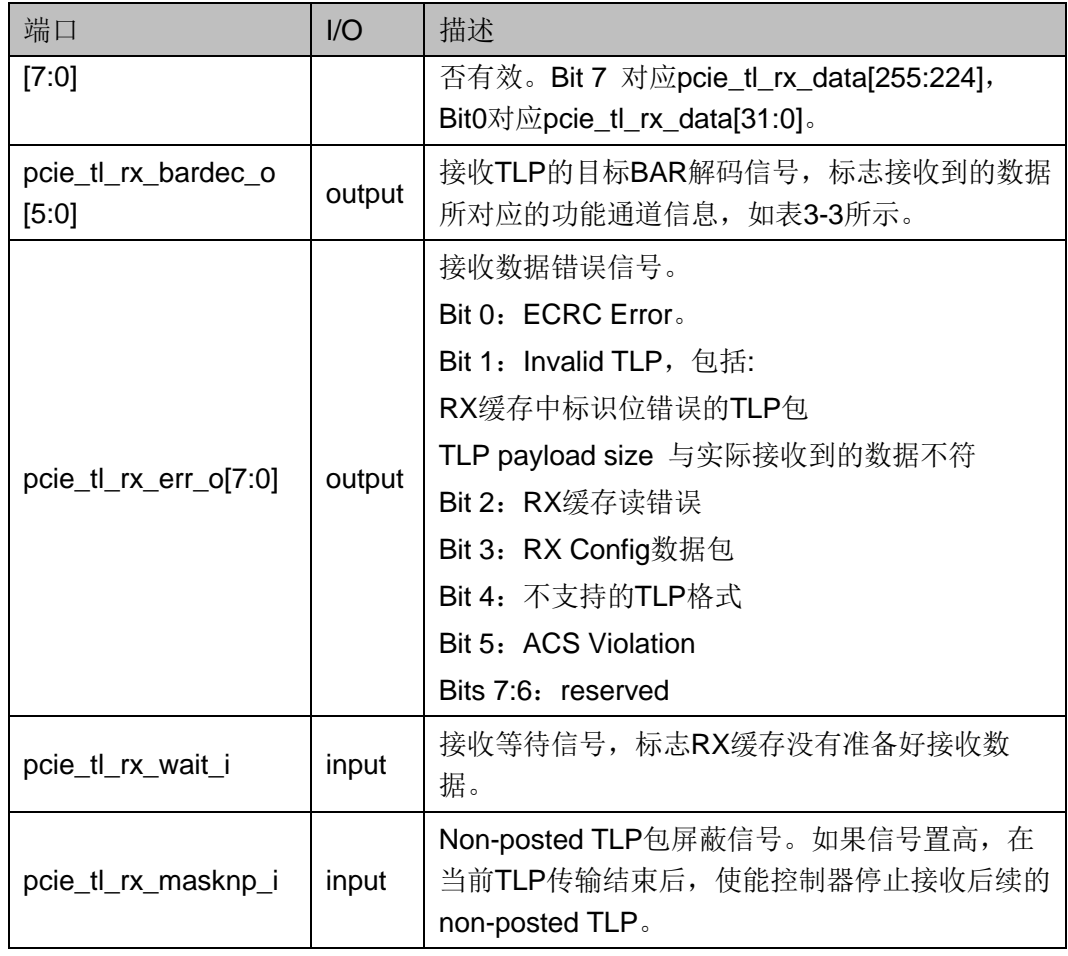

#### <span id="page-12-1"></span>表 **3-3** 接收数据对应的功能通道

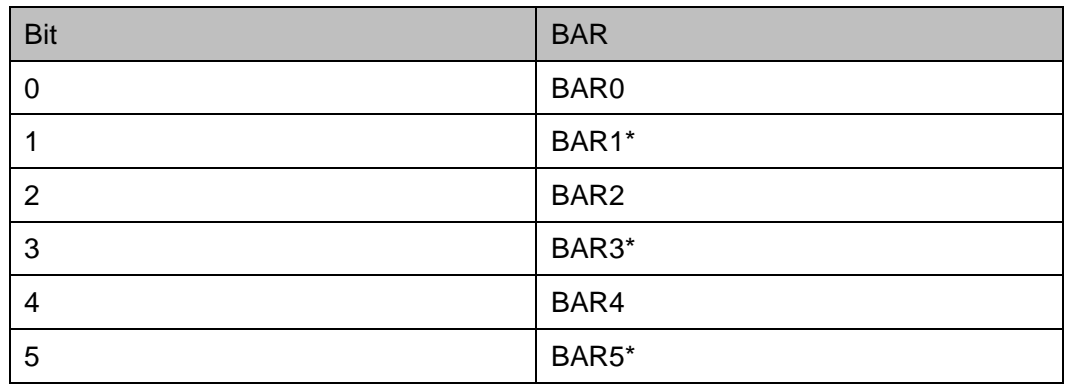

#### 注**!**

\*, BAR0 设为 64bit 时, Bit1 无效; BAR2 设为 64bit 时, Bit3 无效; BAR4 设为 64bit 时, Bit5 无效。

## <span id="page-12-0"></span>**3.3.2** 接收接口时序

TLP 接收时序参考图 [3-1](#page-13-0)。图中所示是一个 Header 长度 4DWORD, payload 长度 15DWORD, 目标 BAR0 的 TLP 数据接收时序。接收过程中 出现了 pcie\_tl\_rx\_wait 信号被置 1。

<span id="page-13-0"></span>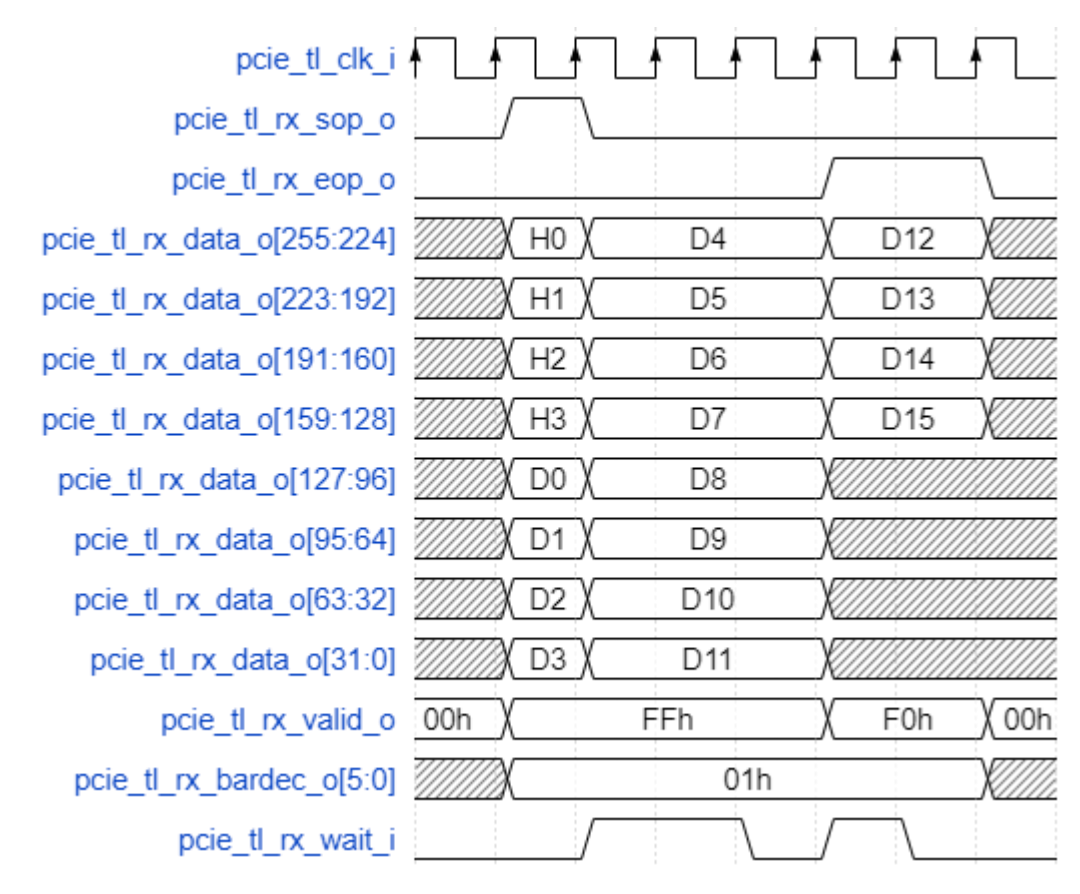

#### 图 **3-1 TLP** 接收时序

图 [3-2](#page-13-1) 是 Non-posted TLP 包的接收时序。在 TLP 接收过程中出现了 pcie\_tl\_rx\_wait\_i 被置 1 了一个时钟周期。在接收第一个 TLP 包中, pcie\_tl\_rx\_masknp\_i 被置 1, 使得控制器不再接收后续的 non-posted TLP 包,只接收输出完成包(Completion TLP)。控制器只有在 pcie\_tl\_rx\_masknp\_i 拉低之后, 重新开始接收 Non-posted TLP。

#### 图 **3-2 Non-posted TLP** 接收时序

<span id="page-13-1"></span>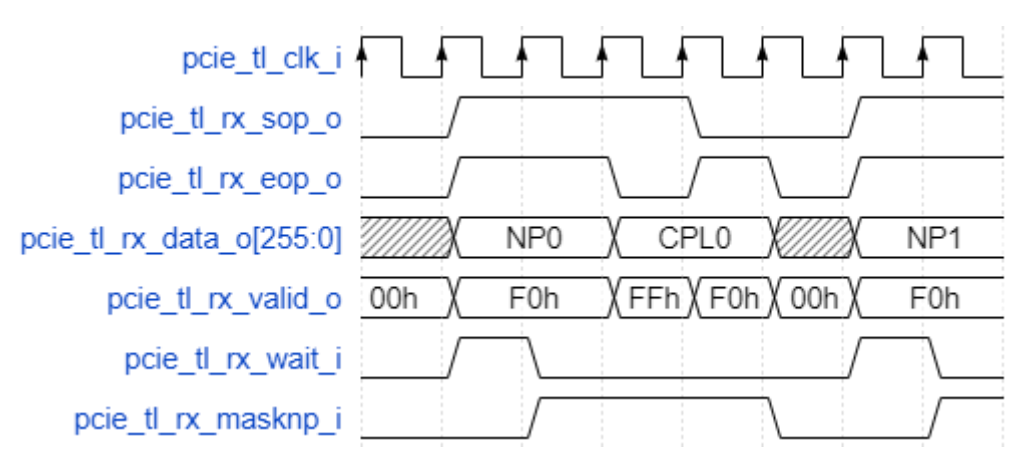

# <span id="page-14-5"></span><span id="page-14-0"></span>**3.3.3 TLP** 发送接口

表 **3-4 Gowin PCI Express Controller IP** 控制器发送端口

| 端口                       | $\overline{U}$ | 描述                                                                                                    |
|--------------------------|----------------|----------------------------------------------------------------------------------------------------|
| pcie_tl_tx_sop_i         | input          | 发送TLP的起始标志, 标志TLP的第一个数据包。                                                                             |
| pcie_tl_tx_eop_i         | input          | 发送TLP的结束标志,标志TLP的最后一个数据包。                                                                             |
| pcie_tl_tx_data_i[255:0] | input          | 发送TLP数据                                                                                               |
| pcie_tl_tx_valid_i[7:0]  | input          | 发送TLP数据有效信号。每bit标志对应Dwords是否<br>有效。Bit 7对应pcie_tl_tx_data[255:224], Bit 0对应<br>pcie_tl_tx_data[31:0]。 |
| pcie_tl_tx_wait_o        | output         | 发送等待信号,标志TX缓存没有准备好发送数据。                                                                               |

## <span id="page-14-1"></span>**3.3.4** 发送接口时序

图 [3-3](#page-14-2)、图 [3-4](#page-14-3)、图 [3-5](#page-14-4) 为 TLP 发送过程中出现 pcie\_tl\_tx\_wait\_o 置高 时的控制时序。当控制器没有足够的 TLP 发送空间时, pcie\_tl\_tx\_wait\_o 会被拉高。有效的 TLP 包发送需要在 pcie\_tl\_tx\_wait\_o 信号为 0 时才会被 控制器识别。

<span id="page-14-3"></span><span id="page-14-2"></span>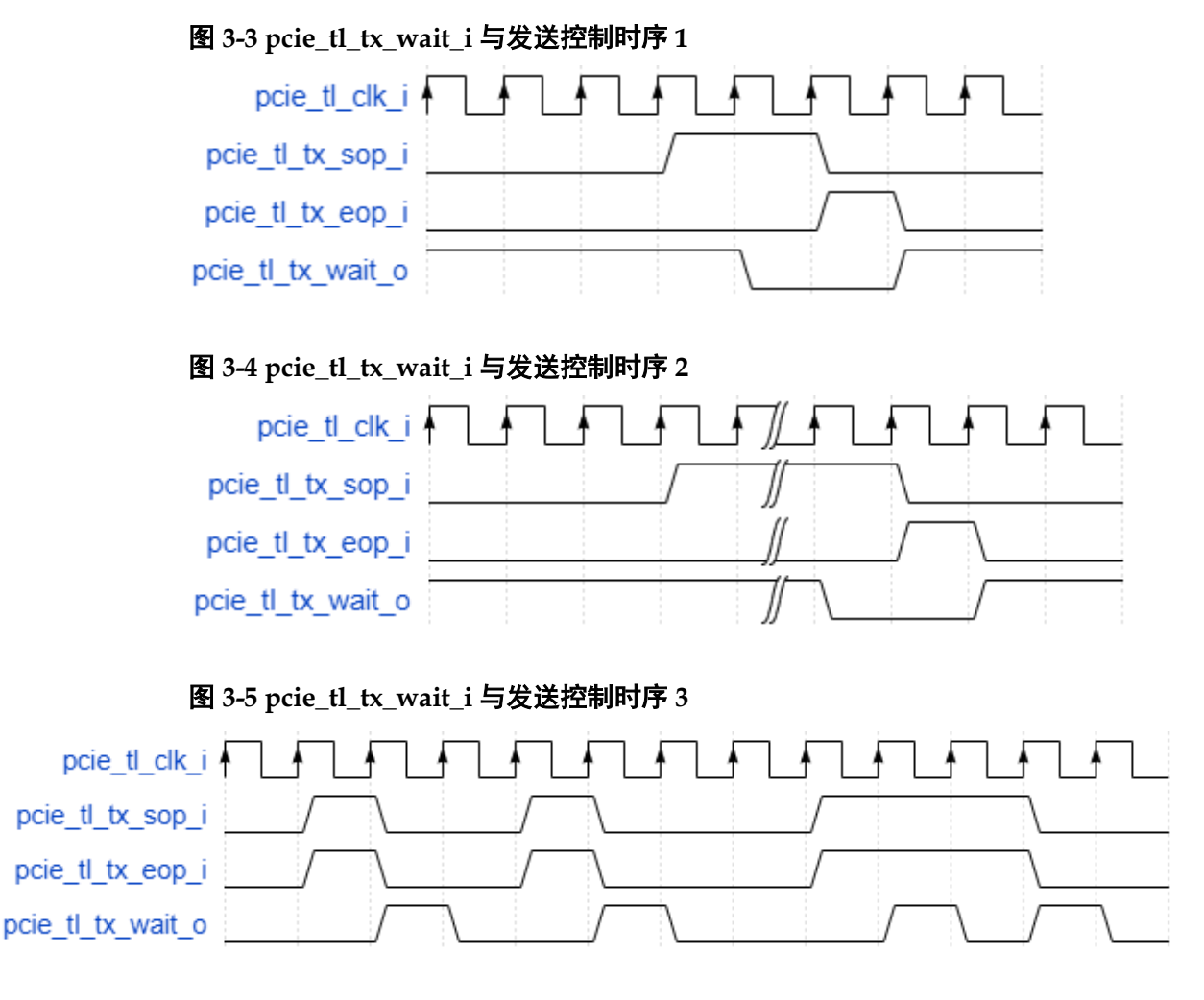

<span id="page-14-4"></span> $IPUG1020-1.2$  8(19)

TLP 发送的完整时序参考图 [3-6](#page-15-1)。下图所示为一个 Header 长度 4DW, payload 长度 27DW 的发送控制时序。控制器通过 pcie\_tl\_tx\_valid\_i 加上 反馈 pcie\_tl\_tx\_wait\_o 识别有效的发送数据。

#### <span id="page-15-1"></span>图 **3-6 TLP** 发送控制时序示例

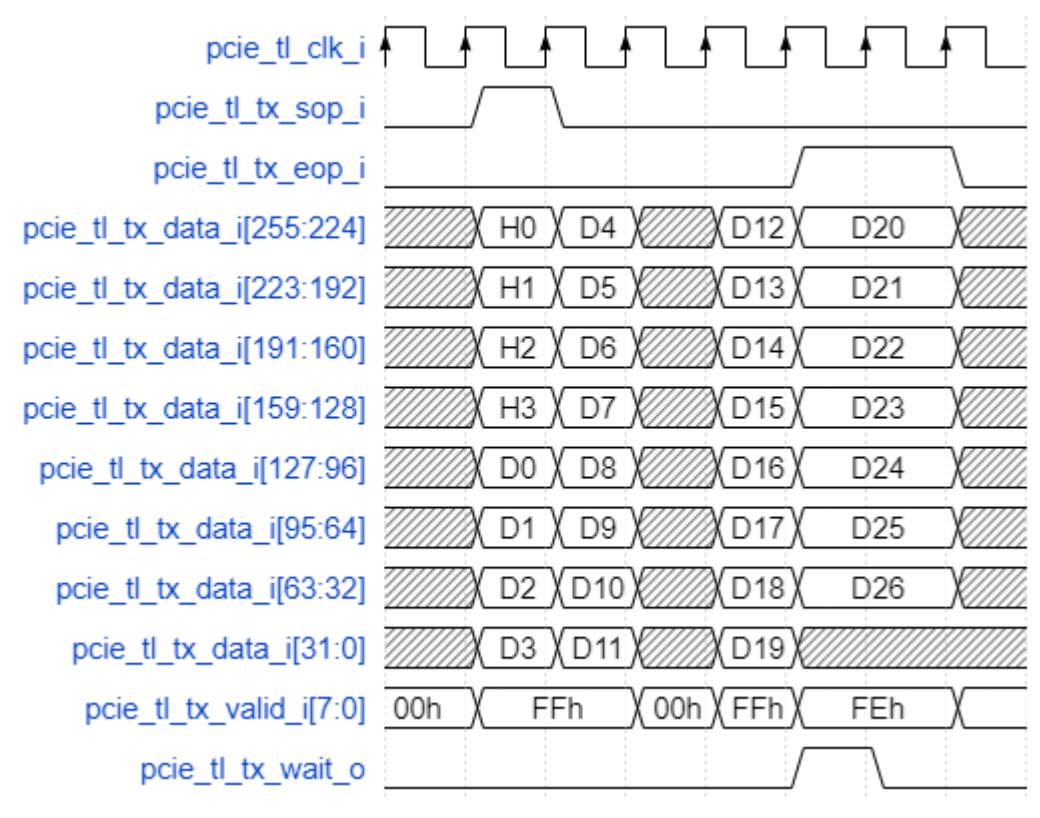

# <span id="page-15-2"></span><span id="page-15-0"></span>**3.4** 中断接口

#### 表 **3-5 Gowin PCIe Controller IP** 控制器中断接口

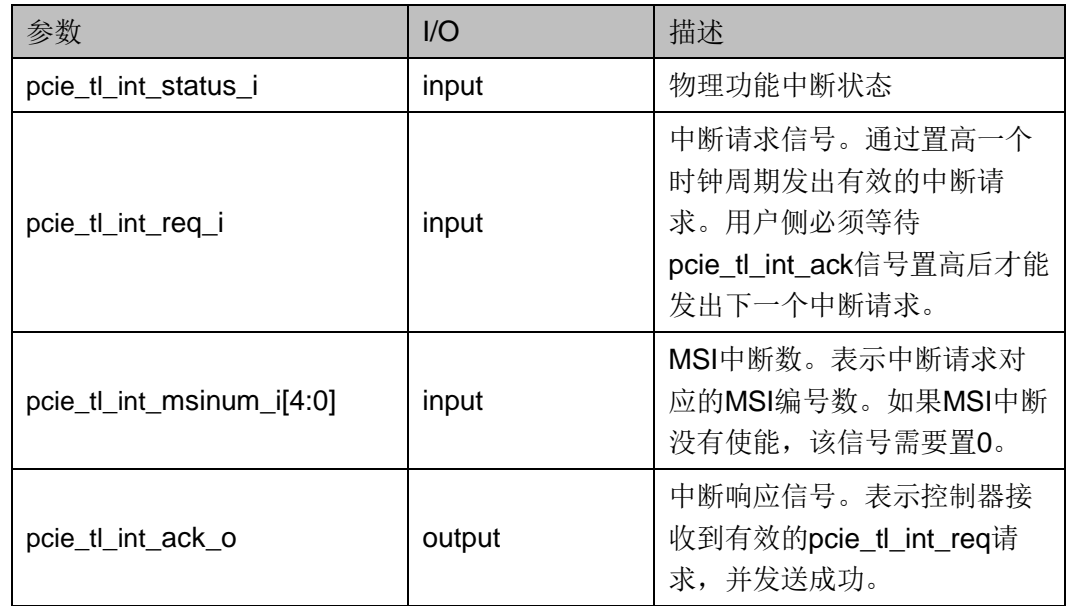

# <span id="page-16-0"></span>**3.4.1** 中断接口时序

中断控制时序如图 [3-7](#page-16-2) 所示。当物理功能的中断需要使能时,用户拉高 pcie\_tl\_int\_status\_i 信号, 发出 pcie\_tl\_int\_req\_i 请求的同时,同步发出 pcie\_tl\_int\_msinum\_i。当第一个中断请求发送后,接收到控制器反馈的 pcie\_tl\_int\_ack\_o 响应后, 第二个中断请求才能继续发送。当应用需要的所 有中断请求都发送并响应后, pcie\_tl\_int\_status\_i 信号拉低, 中断清除。

#### 图 **3-7** 单个中断控制时序

<span id="page-16-2"></span>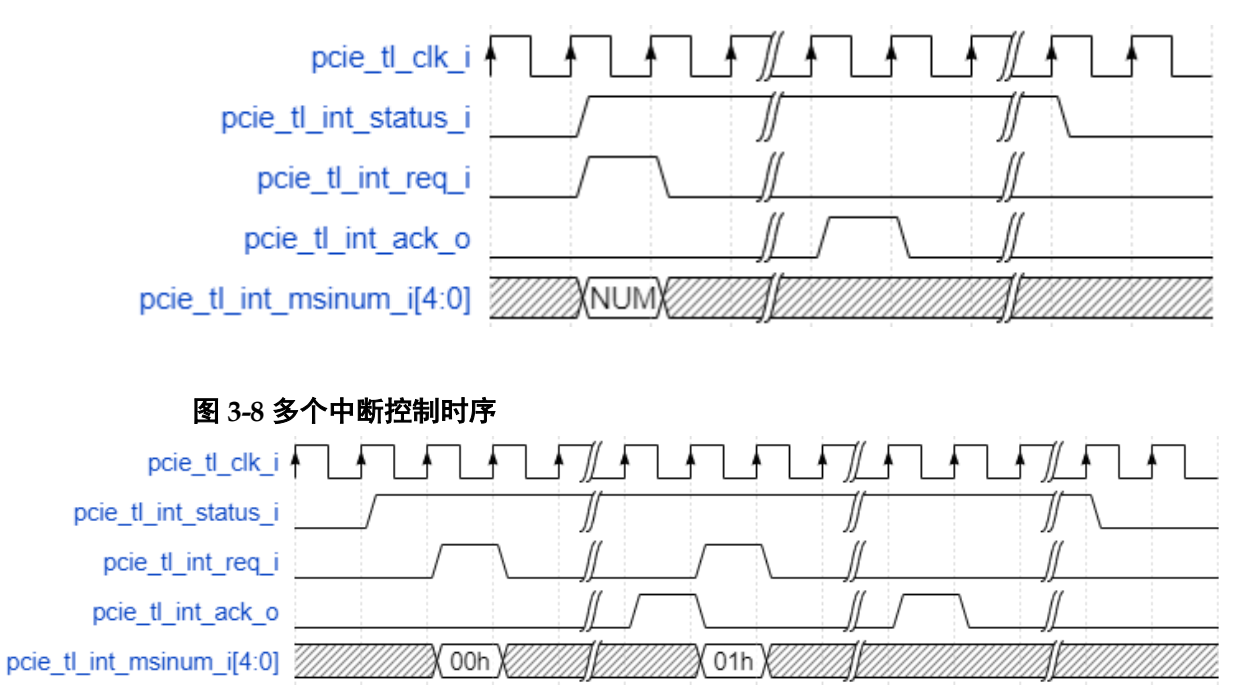

# <span id="page-16-4"></span><span id="page-16-3"></span><span id="page-16-1"></span>**3.5** 控制器状态接口

#### 表 **3-6 Gowin PCIe Controller IP** 控制器状态端口

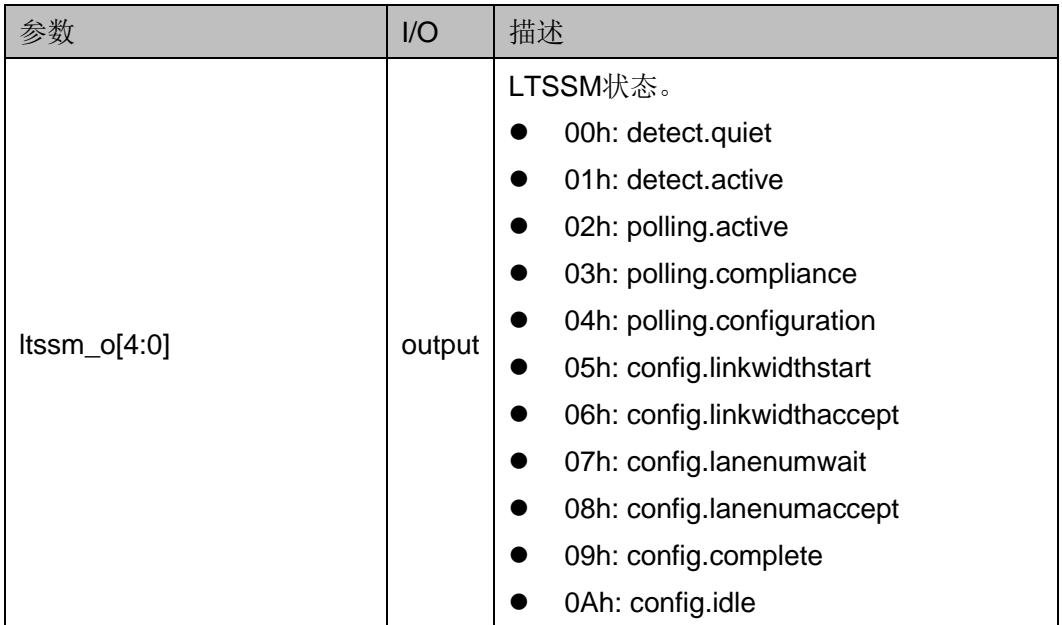

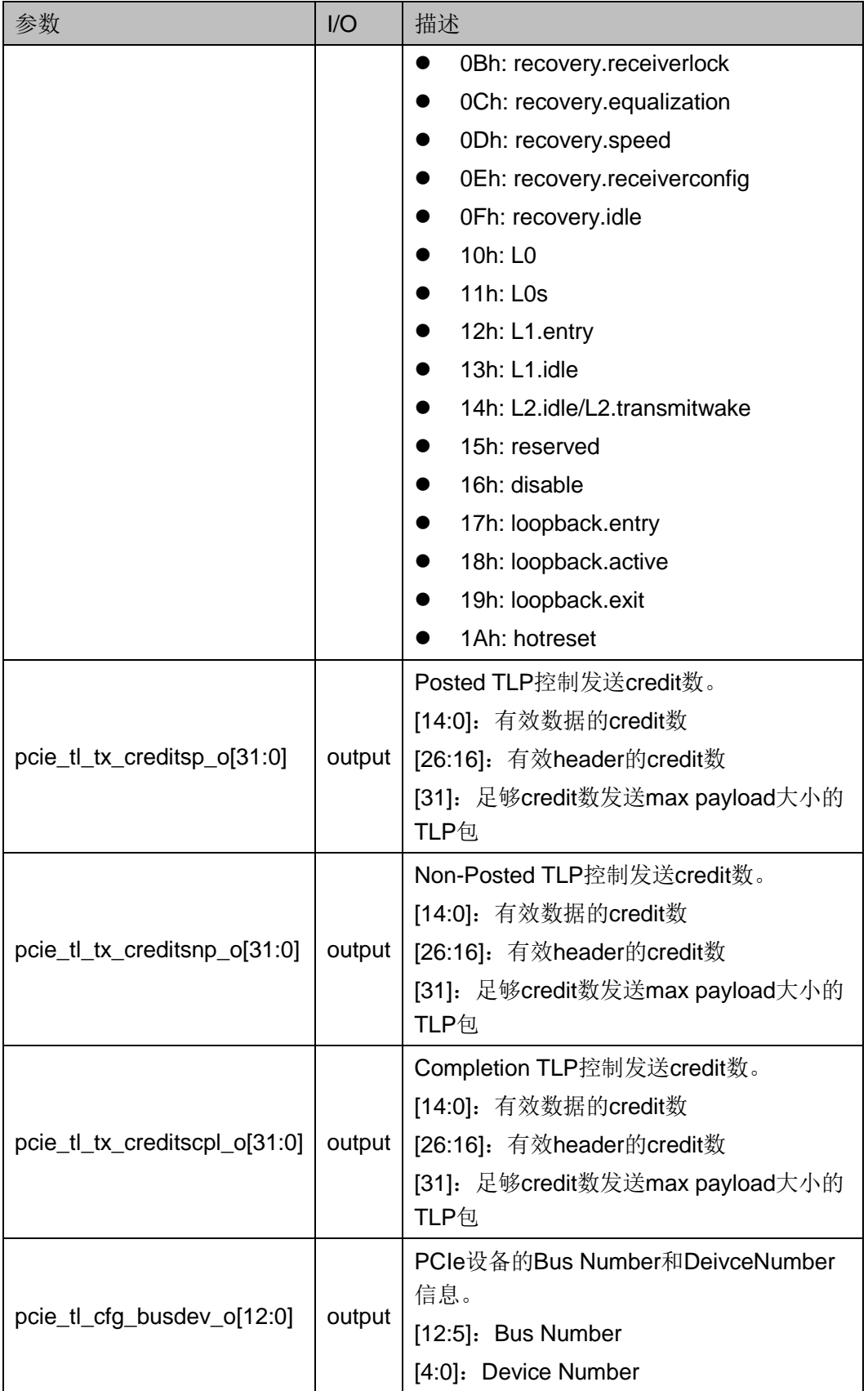

# <span id="page-18-0"></span>**4 PCI Express Controller** 配置及调用

在高云云源软件界面菜单栏 Tools 下,可启动 IP Core Generator 工 具, 完成调用并配置 PCI Express Controller。

# <span id="page-18-1"></span>**4.1 SerDes** 类 **IP** 配置界面

用户建立工程后,单击"Tools"菜单栏,单击下拉列表中的"IP Core Generator"选项,即可打开 IP Core Generator 工具选择界面如图 [4-1](#page-18-2) 所 示。点击"Soft IP Core" > "SerDes", 双击"SerDes"选项, 打开 SerDes IP 配置界面, 如图 [4-2](#page-19-1) 所示。

#### 图 **4-1 IP Core Generator** 选择界面

<span id="page-18-2"></span>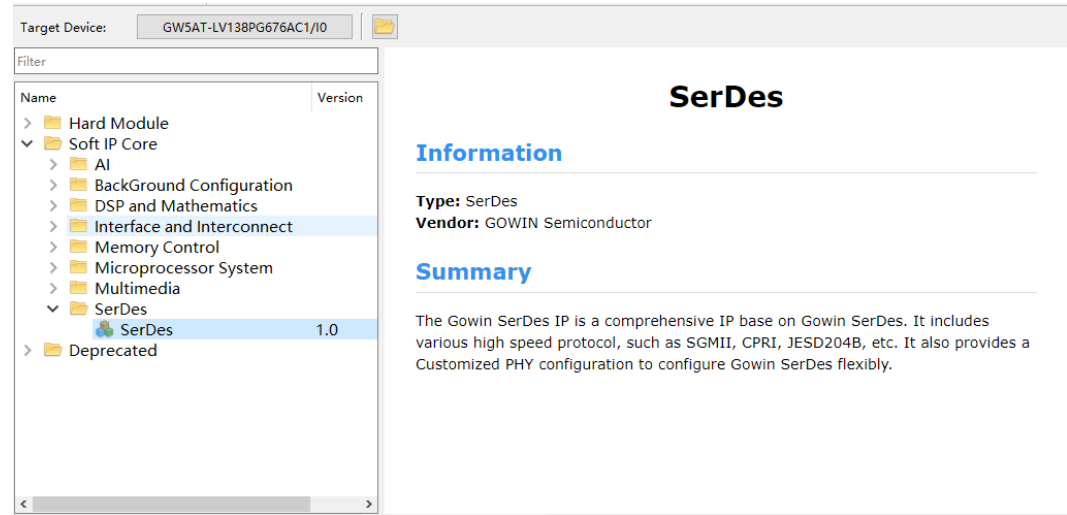

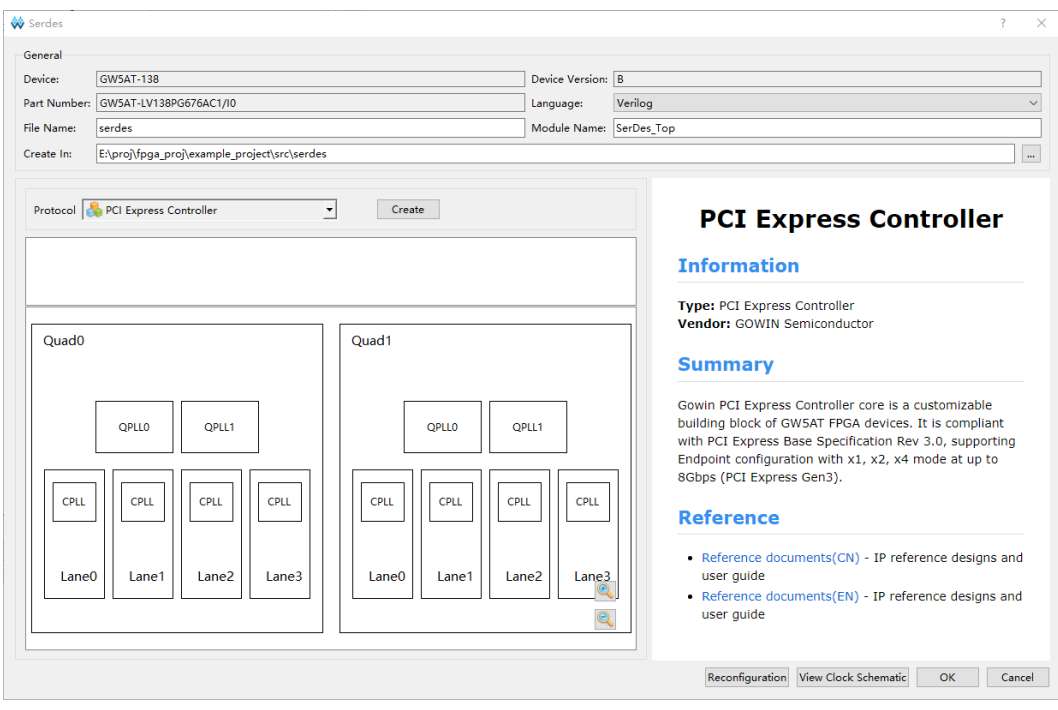

<span id="page-19-1"></span>图 **4-2 SerDes IP** 配置界面 **1**

SerDes IP 配置界面中, 在"File Name"框中可定义 SerDes IP 的文 件名; 在"Module Name"框中可定义 SerDes IP 的顶层模块名; 在 "Protocol"下拉框中可选择所需的协议类型。

选择"PCI Express Controller", 点击"Create"按钮, 即可调出 PCI Express Controller IP 配置界面, 如图 [4-3](#page-20-1) 所示。

# <span id="page-19-0"></span>**4.2 PCI Express Controller** 配置界面

图 [4-3](#page-20-1) 展示的是 PCI Express Controller IP 的配置界面。左侧是接口示 意图,右侧是配置参数选项。在"File Name"框中可定义 IP 的文件名;在 "Module Name"框中可定义 IP 的顶层模块名。

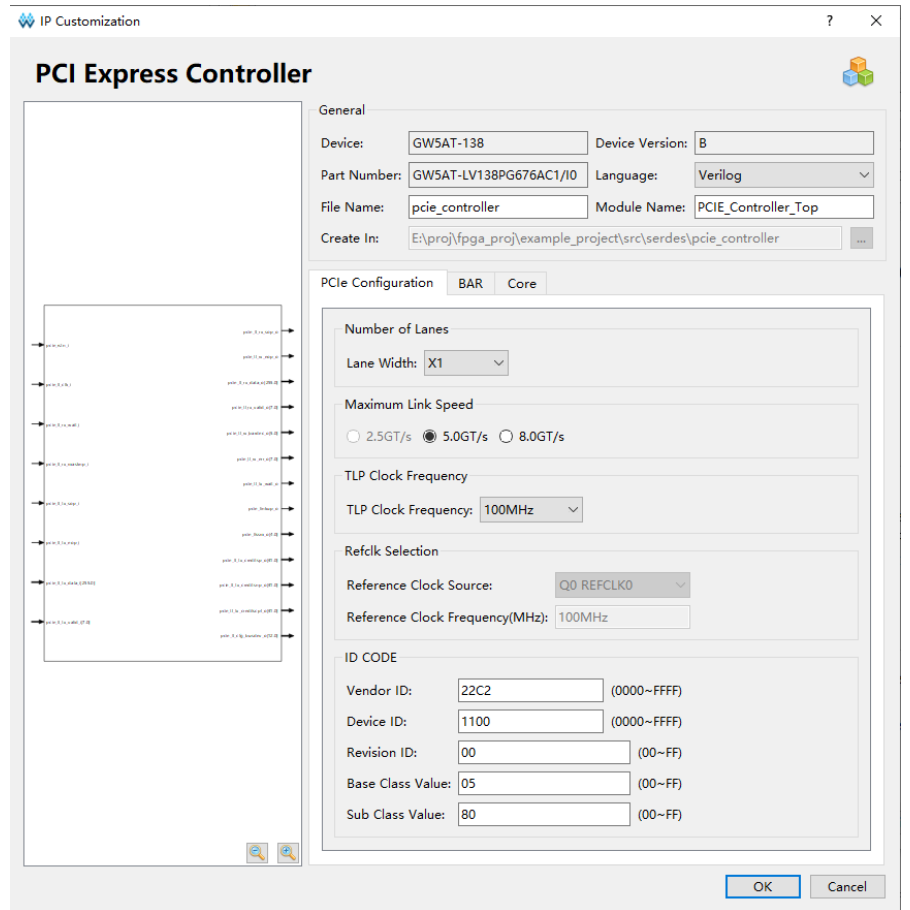

<span id="page-20-1"></span>图 **4-3 PCI Express Controller IP** 配置界面

# <span id="page-20-0"></span>**4.3 PCI Express Controller** 配置选项

PCI Express Controller IP 配置界面包括以下三个部分:

- 图 [4-4](#page-21-0) 显示 PCIe 控制器的基本配置,包括运行速度,通道数,设备 ID 等基本参数。
- 图 [4-5](#page-22-0) 显示 PCIe 控制器的 BAR 配置,可以配置使用的 BAR0-BAR5 的 空间大小,和对应的 IO、Memory 属性等。
- 图 [4-6](#page-22-1) 显示 PCIe 控制器的中断支持配置 MSI 模式等其他配置。

#### **PCI Express Controller** 基本配置

#### <span id="page-21-0"></span>图 **4-4 PCI Express Controller** 基本配置页面

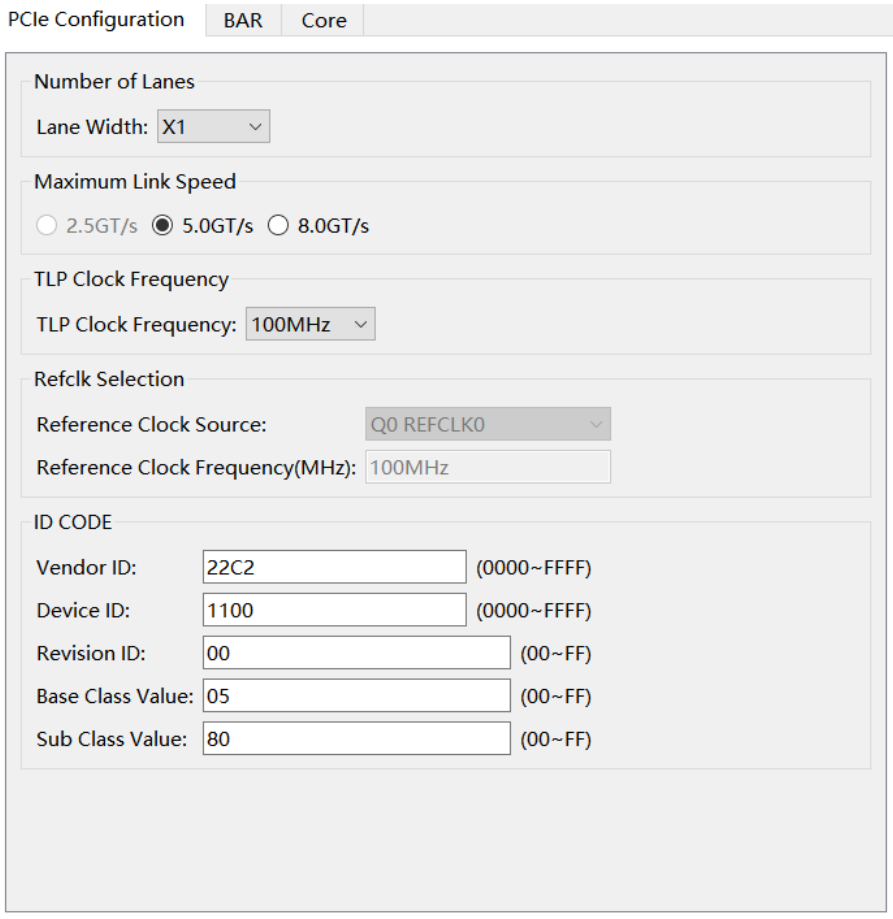

PCIe 的基本配置如图 [4-4](#page-21-0) 所示。

- Lane Width: 对应 PCIe 所需要配置的 Lane 个数, 下拉菜单可选 x1, x2,x4。
- Maximum Link Speed: 配置支持最高 8GT/s, 对应 PCIe 3.0; 默认配 置为 5GT/s,对应支持 PCIe 2.0。
- TLP Clock Frequency: 对应 TLP 层使用的用户时钟。时钟源为用户逻 辑输入到 PCIe 控制器。这里需要选择实际配置的时钟频率, 选 0MHz/125MHz/150MHz。
- Vendor ID: 用户可配置 PCIe 寄存器空间的 Vendor ID, 默认值 22C2h, 为高云半导体注册的 Vendor ID。
- Device ID: 用户可配置 Device ID。
- Revision ID: 用户可配置 Revision ID。
- Base Class Value: 用户可配置 Base Class Value。
- Sub Class Value: 用户可配置 Sub Class Value。

#### <span id="page-22-0"></span>**PCI Express Controller BAR** 配置

#### 图 **4-5 PCI Express Controller BAR** 配置页面

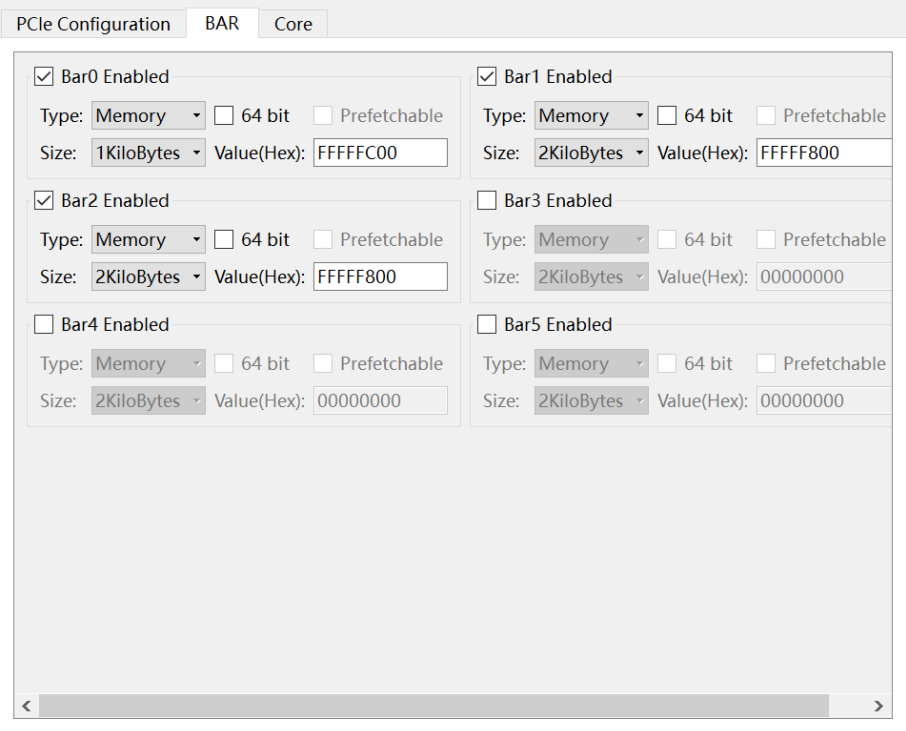

用户可以在本页面配置 BAR 空间的应用信息。高云 PCIe 控制器支持 BAR0-BAR5 灵活配置。

- BAR Enabled: 勾选使能 BAR 空间。
- 64 bit: 64 bit 地址空间可选, 如果勾选, 最近的 BAR 空间会被同时占 用,用以共享地址空间。
- **Prefetchable:** 预存取选项, 仅在 64 bit 地址空间使能有有效。
- Size: 选择 BAR 配置空间大小, 最大支持 1Mbytes。

#### **PCI Express Controller Core** 配置

### <span id="page-22-1"></span>图 **4-6 PCI Express Controller Core** 配置页面

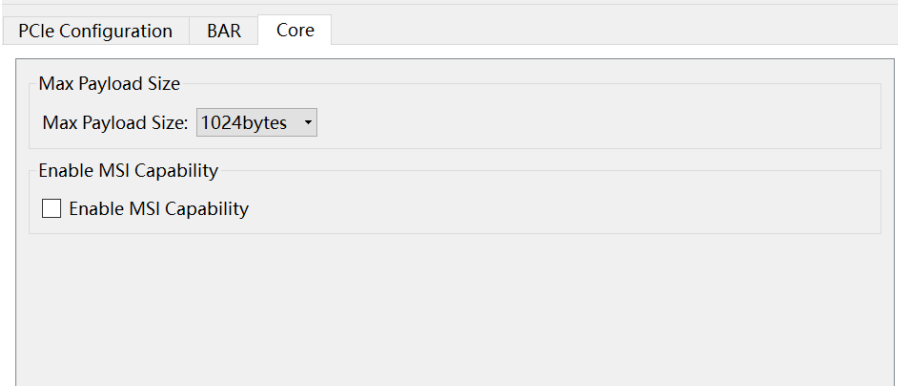

用户可以在本页面配置 PCIe Core 相关功能的应用信息。

- Max Payload Size: PCIe 控制器支持最高 4K Bytes 的 Payload 大小。 用户可通过下拉菜单选择需要大小进行配置,大小可选包括 128 Bytes/256 Bytes/512 Bytes/1024 Bytes /2048 Bytes /4096 Bytes。
- MSI Capabilities:中断支持,通过勾选使能或者关闭应用中 MSI 的中 断接口。

# <span id="page-23-1"></span><span id="page-23-0"></span>**4.4 PCI Express Controller IP** 生成与例化

#### 图 **4-7 SerDes IP** 配置界面 **2**

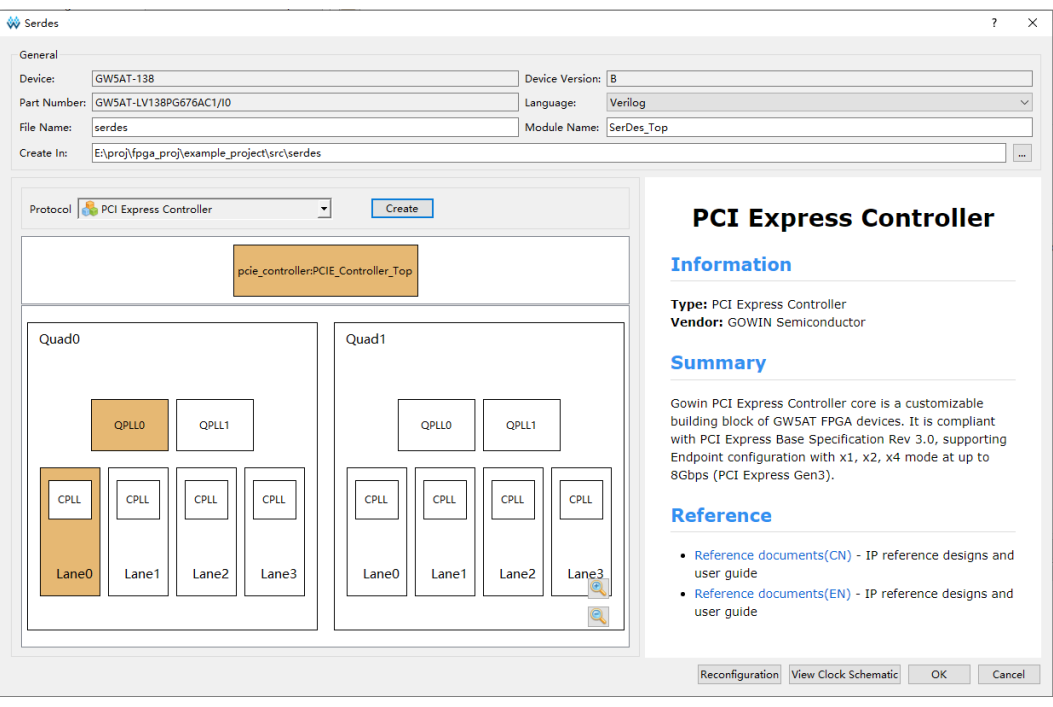

在配置完 PCI Express Controller 三个配置页后,点击"OK"按钮, 完成控制器 IP 的配置, 如图 [4-7](#page-23-1) 所示。此时的界面与图 [4-2](#page-19-1) 相比, 多了 QPLL 与 Lane 占用情况的图示。

在 SerDes IP 配置界面下点击"OK"按钮, 即可生成最终的 PCI Express Controller 与 SerDes IP。图 [4-8](#page-24-0) 是在用户 Verilog 中例化的样例片 段。

#### <span id="page-24-0"></span>图 **4-8 SerDes – PCI Express Controller IP** 例化

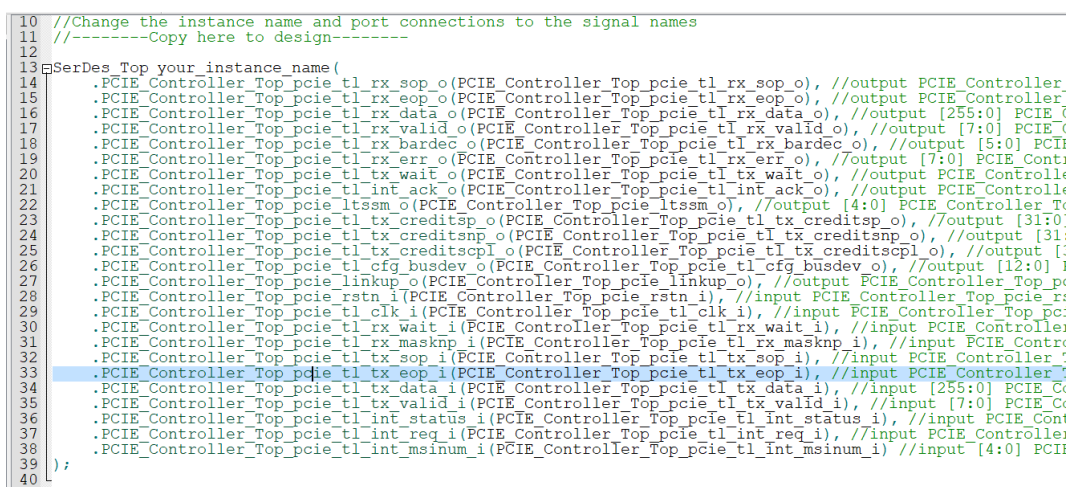

# <span id="page-25-0"></span>附录 **APCIe** 配置寄存器信息

#### <span id="page-25-1"></span>表 **A-1 PCIe Capability**

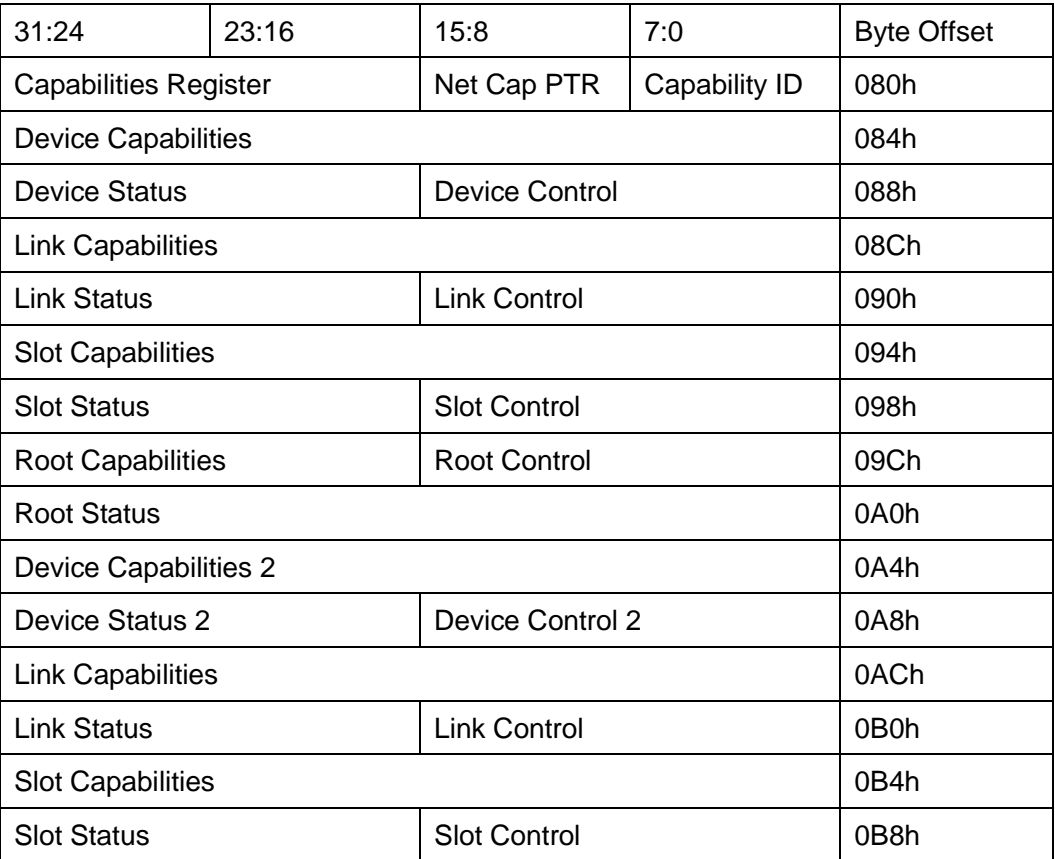

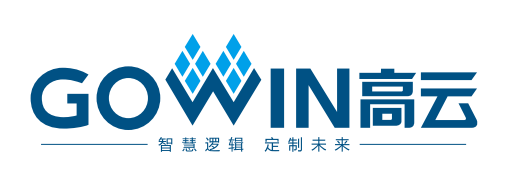